# 企业温室气体排放数据直报系统

# **企业用户手册**

主办单位: 国家发展和改革委员会应对气候变化司 国家应对气候变化战略研究和国际合作中心 技术支持单位:南京擎天科技有限公司 浙江云港数据有限公司 2018 年 1 月 11 日

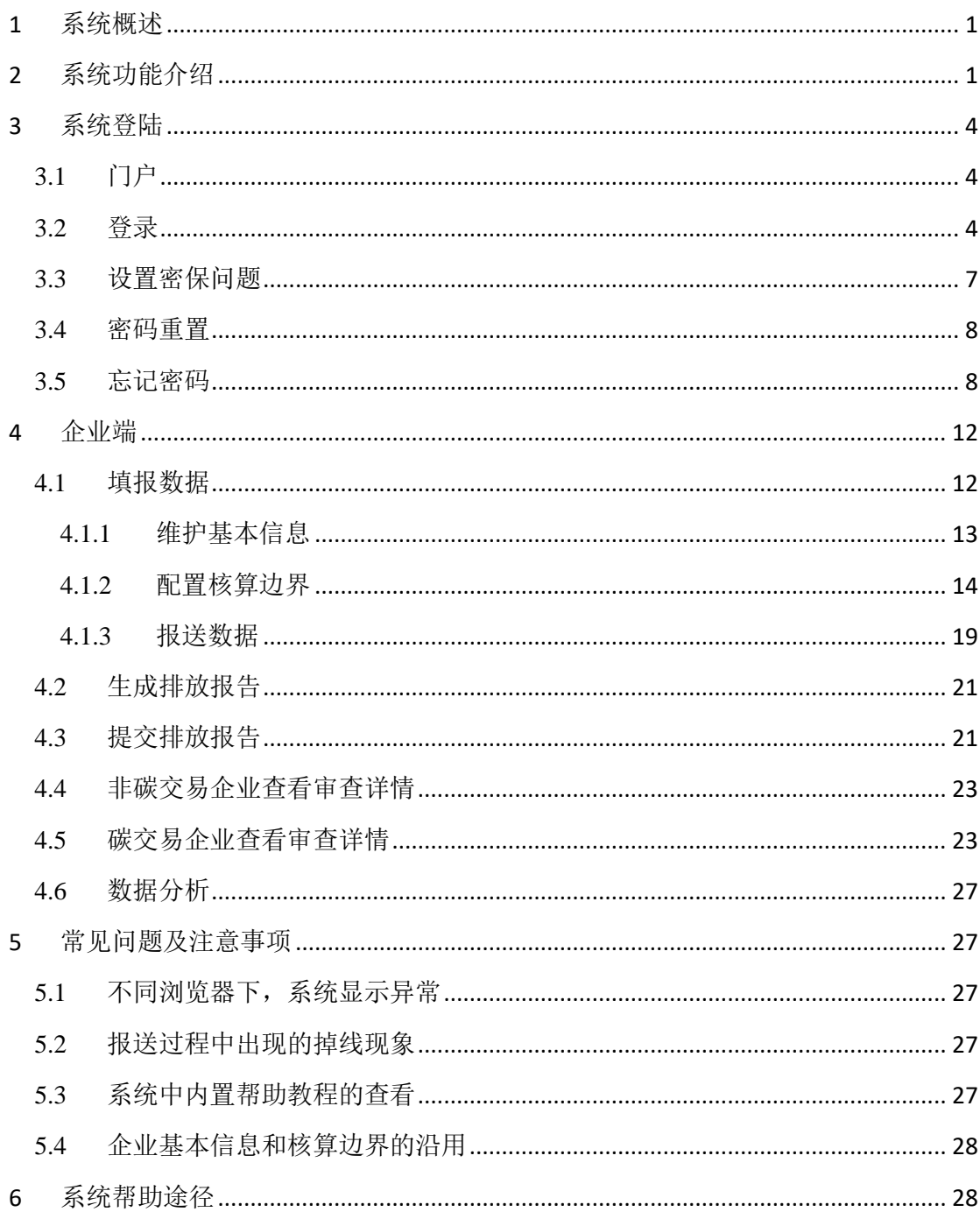

# 目录

# <span id="page-2-0"></span>**1** 系统概述

为落实《"十二五"控制温室气体排放工作方案》提出的实行重点企业直接 报送能源和温室气体排放数据制度的任务要求和《国家发展改革委关于组织开展 重点企(事)业单位温室气体排放报告工作的通知》有关精神,国家气候战略中 心承担了"企业温室气体排放数据直报系统的研究及建设"项目。党的十八届三 中、五中全会提出要"推行碳排放权交易制度"、"十三五"规划纲要也明确"实 行重点单位碳排放报告、核查、核证和配额管理制度,推动建设全国统一的碳排 放交易市场"。根据《国家发展改革委办公厅关于切实做好全国碳排放权交易市 场启动重点工作的通知(发改办气候[2016]57 号)》要求,纳入碳交易的企业除 应报告企业边界温室气体排放量外,还需要补充报告支持配额分配的相关基础数 据。

实行重点单位碳排放报告、核查、核证和配额管理制度,是主动控制碳排放, 应对气候变化的一项重大任务。目前全国范围内尚未建立统一的企业温室气体排 放报告制度和信息化管理平台,企业排放数据家底不清,且存在分散、异构的现 象,给国家落实控制温室气体排放目标和开展温室气体排放管理造成了很大障碍。 受国家发展和改革委气候司委托,国家气候战略中心承担了"企业温室气体排放 数据直报系统的研究及建设"项目。项目于 2015 年 5 月正式启动,计划于 2017 年 5 月结束。

# <span id="page-2-1"></span>**2** 系统功能介绍

我国重点企业温室气体排放数据直报制度框架下的配套系统,服务于:国家 应对气候变化主管部门、国家技术支撑机构、省级应对气候变化主管部门、市级 应对气候变化主管部门、直报企业、第三方核查机构、社会公众等。企业温室气 体排放数据直报系统覆盖直报企业名录管理、温室气体数据填报、温室气体数据 核算、温室气体数据核查、数据汇总分析与深度挖掘、温室气体排放数据发布等 环节,实现企业量化、核算、报告,第三方核查和政府监管、分析、决策等流程 的有效衔接和综合管理。

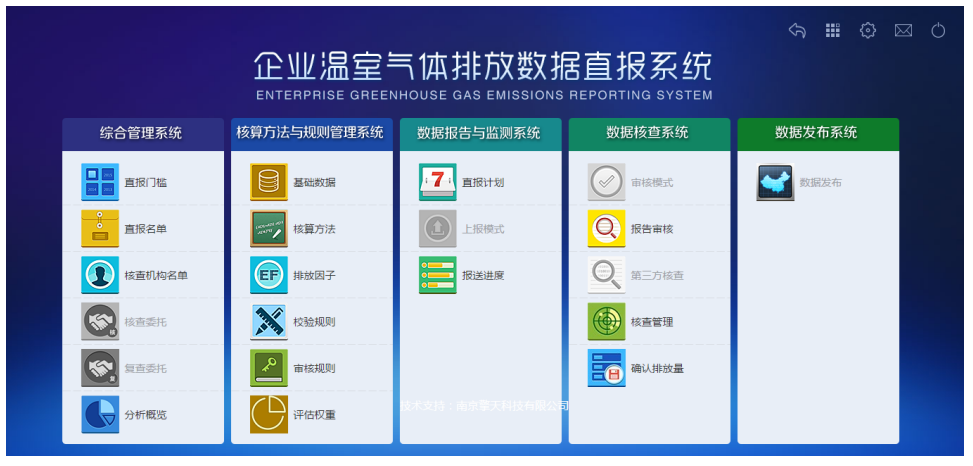

图 2-1

综合管理子系统:主要实现报送前端管理和报送后端分析。主要功能包括: 直报名单管理:省级应对气候变化主管部门可选择"两级上报(省、市两级 参与名单上报)"或"本级上报(省级全面完成名单上报)"模式,组织直报主体 名单的上报工作,将辖区内名单上报国家应对气候变化主管部门,并由国家确认 名单。

机构名单管理:实现国家主管部门导入、更新和查看第三方机构名单。

数据分析:提供关键指标查询和定制维度分析两类功能。其中,关键指标查 询可按权限查看各地区、各行业、各直报期的碳排放量数据。定制维度分析可根 据分析需要,对总量指标、结构指标、综合指标、性能指标等定制维度进行汇总、 趋势、对比分析,生成分地区、分行业、分排放源、分气体类型等不同维度的分 析报告。

核算方法管理子系统:主要实现核算方法的动态维护,增加系统的适应性。

根据国家相关部门更新或发布的行业核算方法,对不同行业的核算方法及基 础数据进行管理,包括基础数据管理、行业核算方法的版本管理、不同行业/不 同地区的排放因子缺省值管理、系统校验规则管理(服务于报送过程)、系统审 核规则管理(服务于审核过程)、评估权重管理等,实现核算方法与规则动态维 护。

数据报告与监测子系统:主要实现企业温室气体排放数据的报送,以及主管 部门对报送进度的管理。

监测计划备案:支持直报主体在直报期前编制并备案监测计划,包括核算边 界、监测方案、数据质量控制管理等内容,实现各级应对气候变化主管部门对监

2

测计划的管理。

排放数据报送:为企业提供基本信息维护、核算边界识别、监测计划编制与 备案、数据填报、排放报告提交、审查详情查看、数据分析等功能。系统支持各 级应对气候变化主管部门进行报送进度的跟踪,并提供系统消息、邮件和短信(规 划中)催报等方式。

系统同时支持企业按照核算指南的报告要求和碳交易补充报告要求(57 号 文)进行报告。为了引导企业完整、顺利完成温室气体排放及支撑配额分配相关 数据的填报,系统支持企业实时了解填报的流程步骤、进度状态、每个步骤的完 成情况及需要进行的下一步操作。

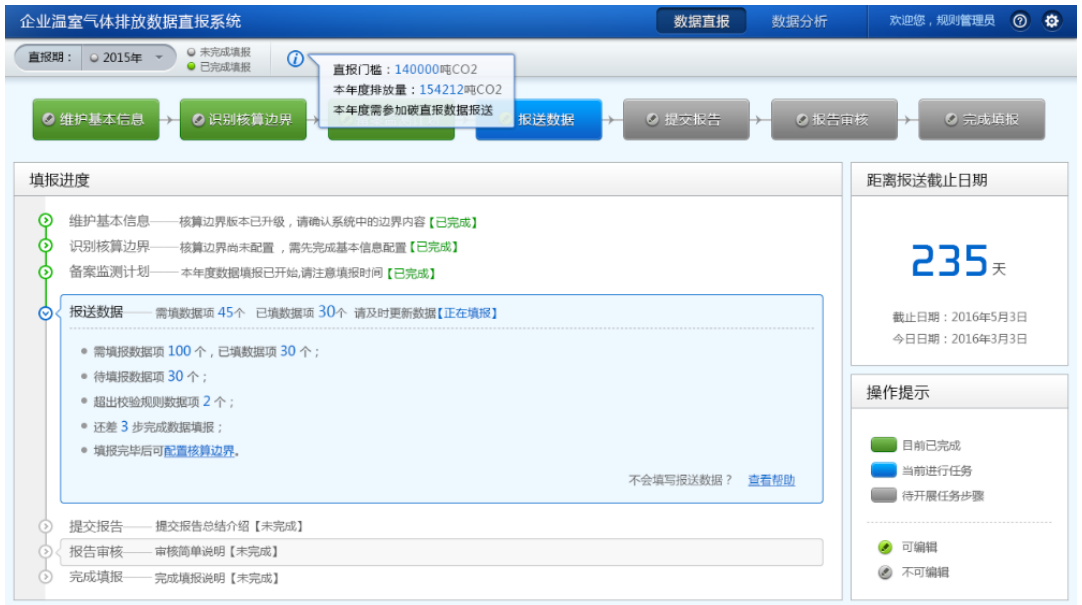

图 2-2

数据核查子系统:通过数据质量的自动分析及人工判断,校核数据可靠性、 准确性及可信度。系统校验包括:系统审核、在线校验、辅助评审等。人工数据 核查包括第三方核查、主管部门审核。

主管部门审核:国家、省、市应对气候变化主管部门针对非碳交易直报企业 开展的主管部门审核。系统为国家、省级应对气候变化主管部门提供辅助审核功 能,可通过比例随机筛选、系统评估得分筛选、手工筛选等方式筛选直报主体, 并为省级应对气候变化主管部门提供审核模式管理功能。

第三方核查:支持省级应对气候主管部门或企业进行核查机构委托管理,支 持第三方核查机构开展碳排放核查工作,支持国家、省级应对气候变化主管部门 对核查进度的在线跟踪,支持省级、国家主管部门对核查企业的最终排放量进行 确认。

数据发布子系统:对企业填报温室气体相关数据中可公开的数据和报告进行 发布,并支持利益相关方进行公开数据和报告的查询。

# <span id="page-5-0"></span>**3** 系统登陆

# <span id="page-5-1"></span>**3.1** 门户

在浏览器中输入地址"http://data.ncsc.org.cn/portals/",打开国家温 室气体清单信息及排放数据综合管理平台。可查看门户平台中的相关信息。

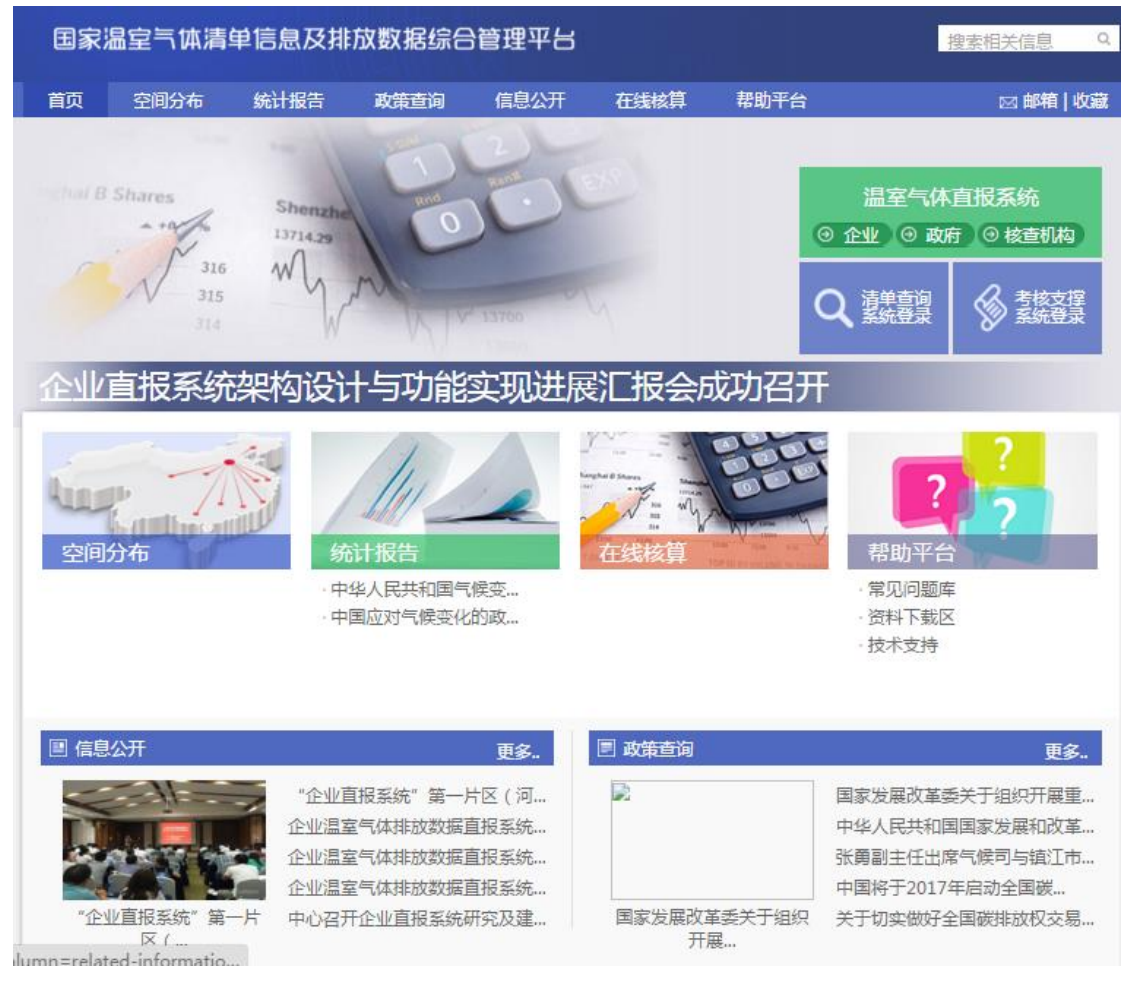

图 3-1

# <span id="page-5-2"></span>**3.2** 登录

点击门户中"企业",进入到系统登陆页面,输入主管部门分配的企业登录

用户名、初始登录密码。用户名为企业的社会信用代码或组织机构代码。初始密 码为 9 位长组织机构代码,登录系统后,请及时修改初始密码。

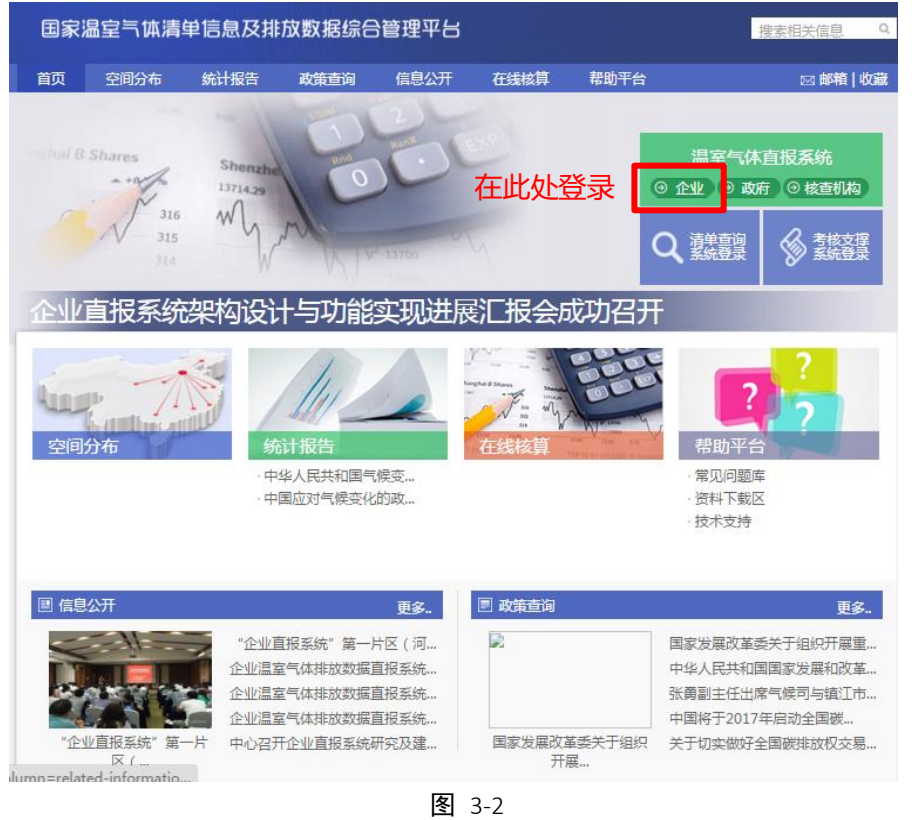

如果点击"企业"后进入以下页面,请进行如下操作进入登陆页。

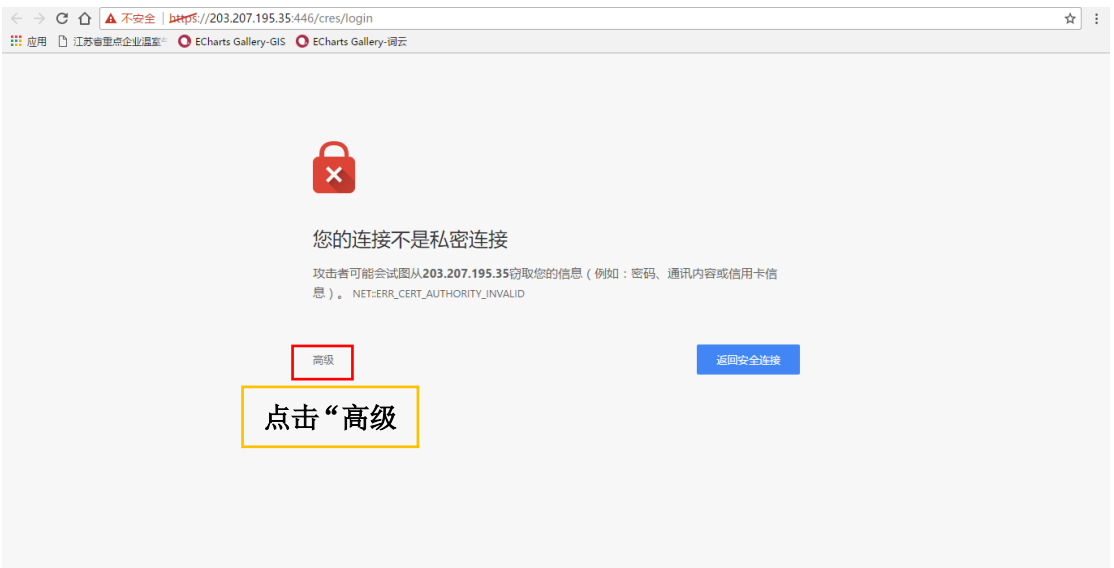

图 3-3

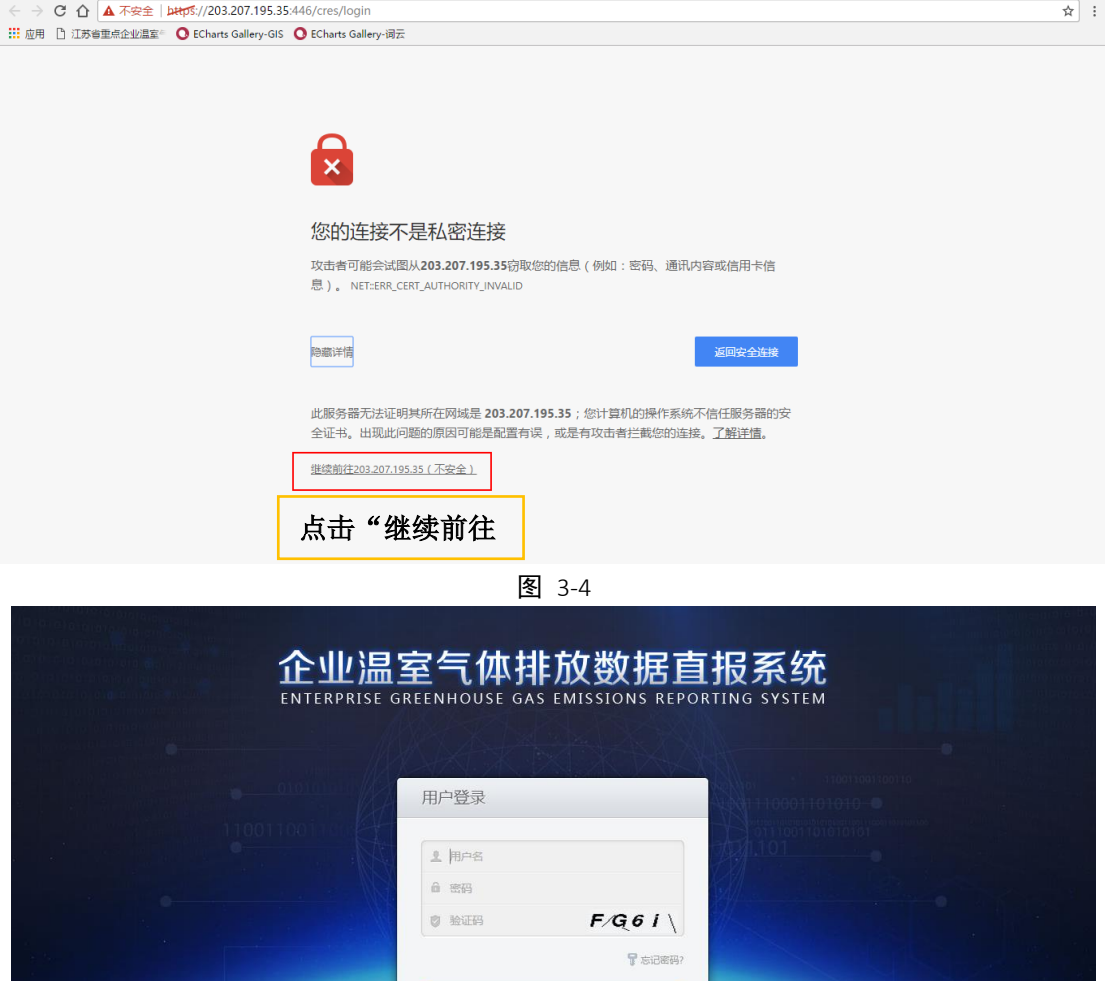

图 3-5

企业登录系统后,系统会要求企业维护密保问题,企业需选择三个密保问题,

登录

# 并设置答案。企业需牢记已设置的密保答案,便于忘记密码时重置密码。

# <span id="page-8-0"></span>**3.3** 设置密保问题

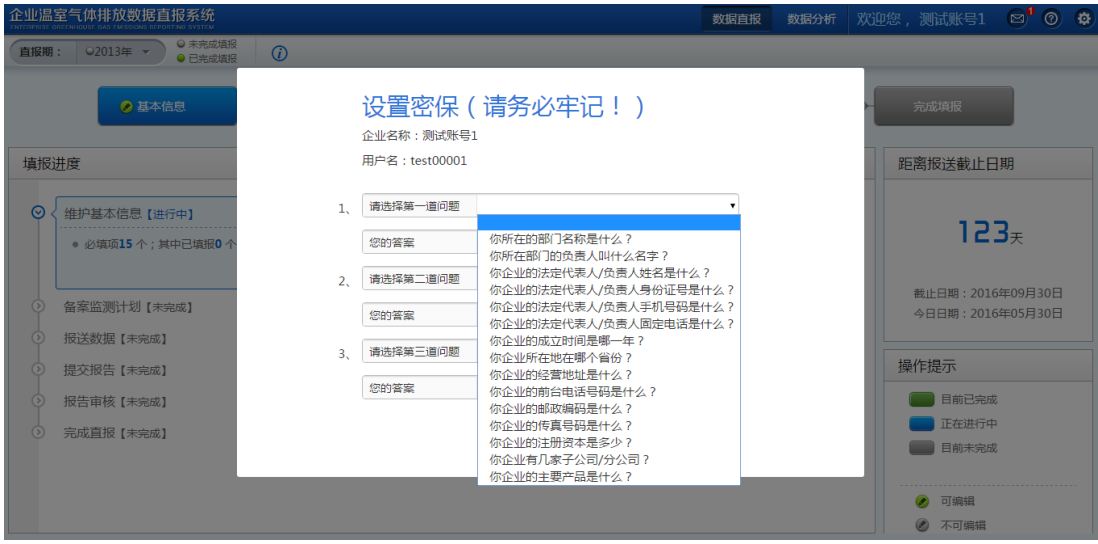

图 3-6

设置完密保问题,企业可看到下图页面。企业可点击"开始帮助"查阅帮助 教程,如已查阅过,可直接点击"关闭",也可以勾选"下次不再提示帮助教程"。

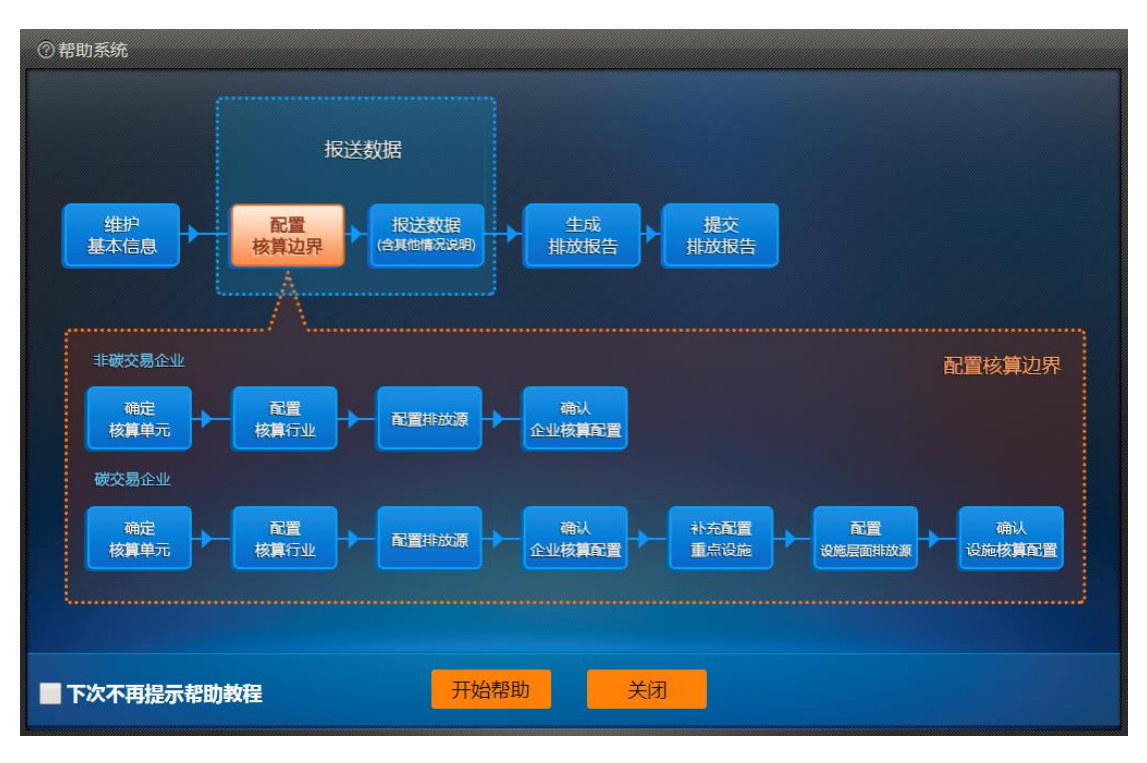

图 3-7

勾选"下次不再提示帮助教程"后,如企业在填报过程中需要再次打开帮助 教程,可点击下图中"帮助教程"。

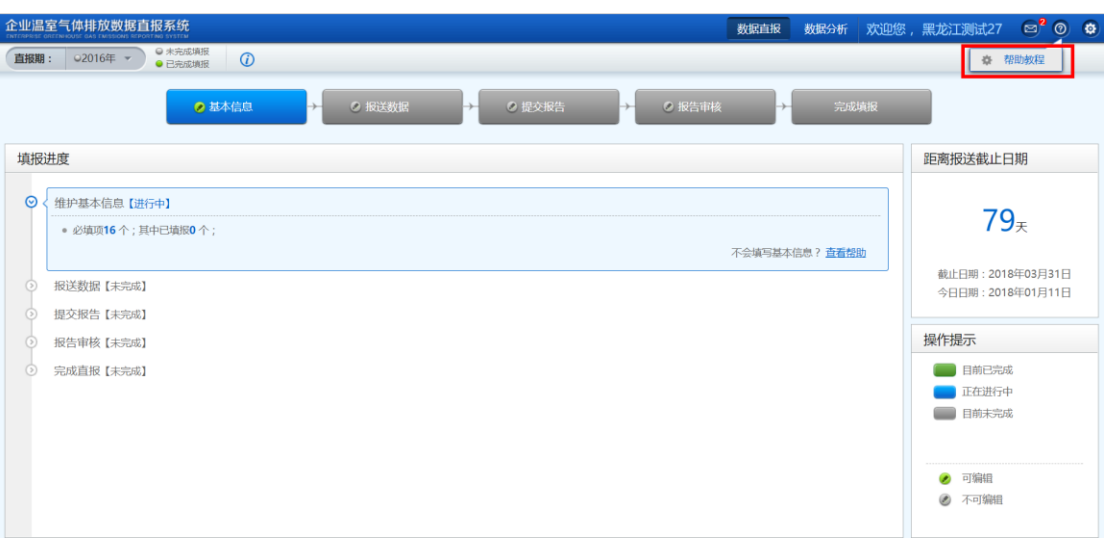

图 3-8

# <span id="page-9-0"></span>**3.4** 密码重置

维护完密保问题后,企业可点击"重置密码"进行密码的重置。

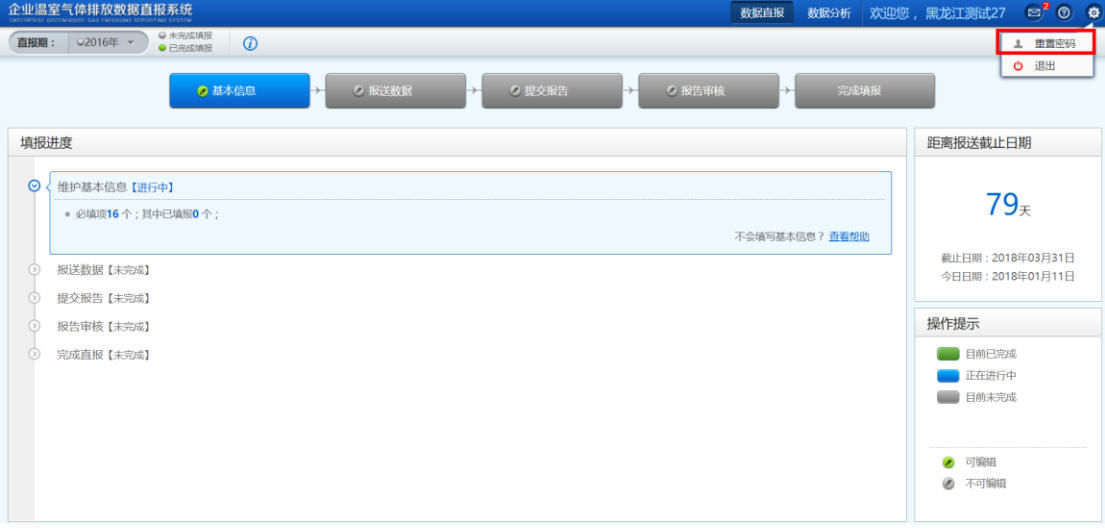

图 3-9

# <span id="page-9-1"></span>**3.5** 忘记密码

如果企业忘记登陆密码,企业可在登录页面点击"忘记密码?"进行密码重 置。

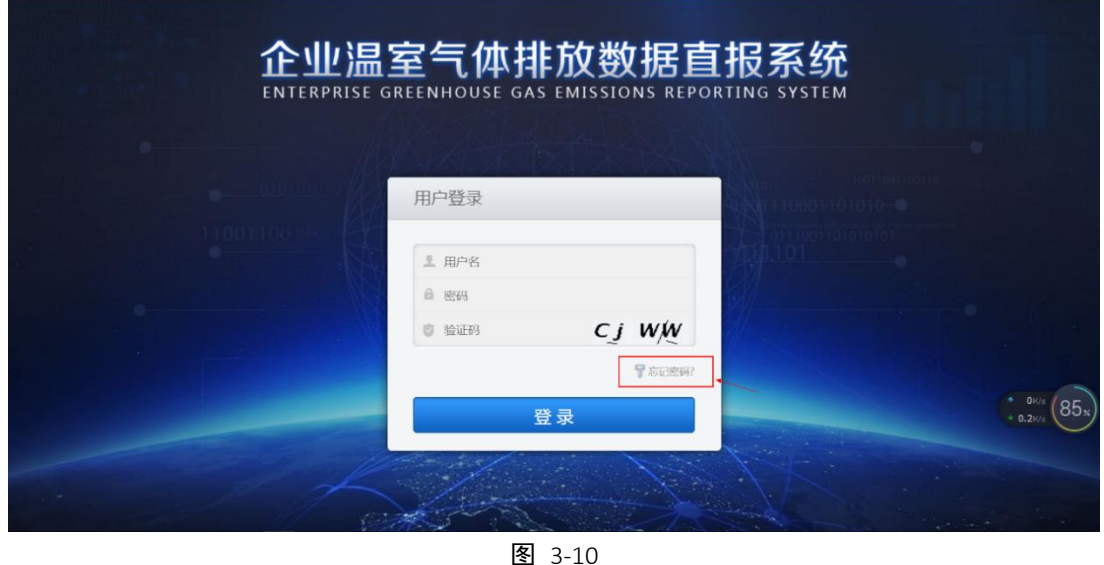

# 方式一、通过密保问题,进行密码重置

1、在下图中录入企业登录用户名,即企业组织机构代码(如果企业之前通 过社会信用代码登录过系统,此处也可选择社会信用代码)。

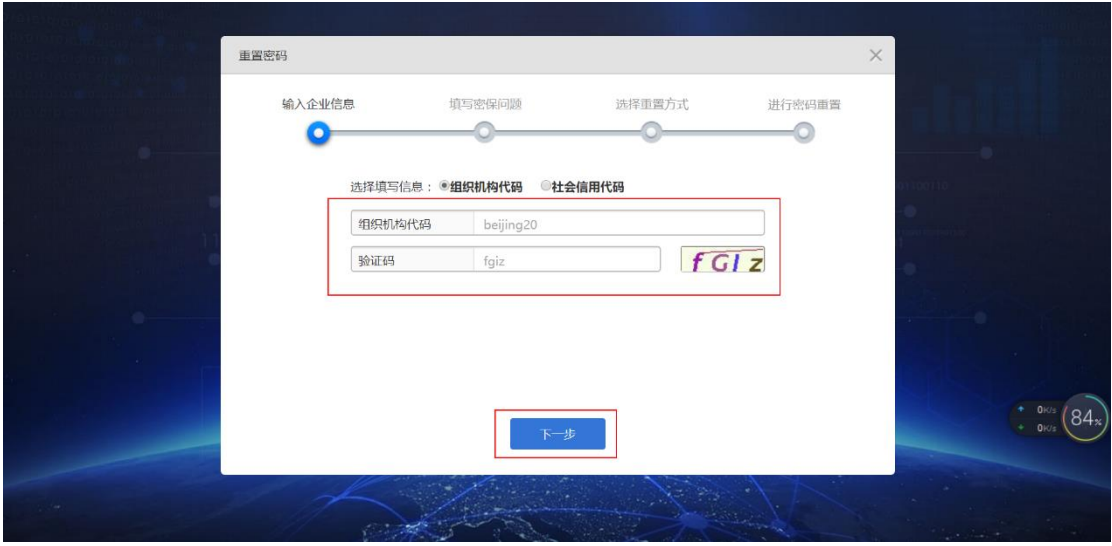

图 3-11

2、在下图中回答企业设置的密保问题。

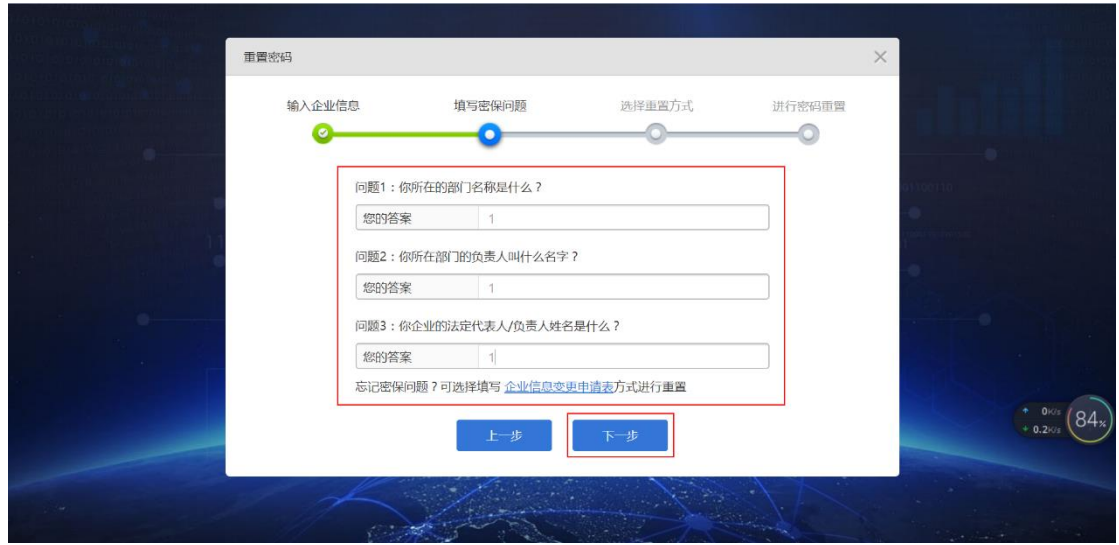

图 3-12

3、在下图中录入企业接收密码重置链接的邮箱。确定后,系统会自动向这 个邮箱发送密码重置链接。企业登录邮箱并打开密码重置链接,可完成密码的重 置。

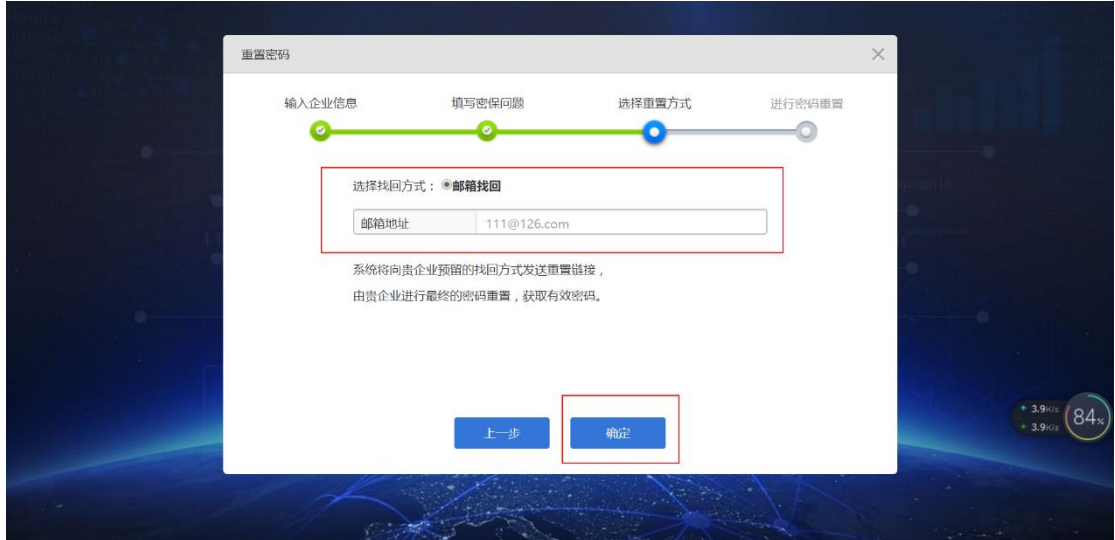

图 3-13

#### 方式二、如果忘记密保问题,可以向主管部门申请重置密码

1、在下图中录入企业登录用户名,即企业组织机构代码(如果企业之前通 过社会信用代码登录过系统,此处也可选择社会信用代码)。

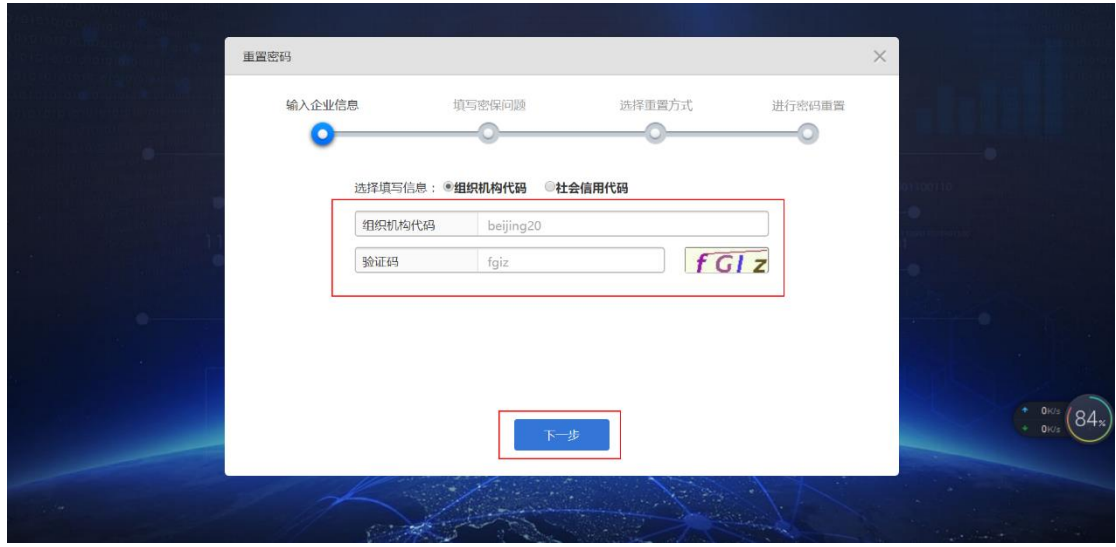

图 3-14

2、点击"企业信息变更申请表"

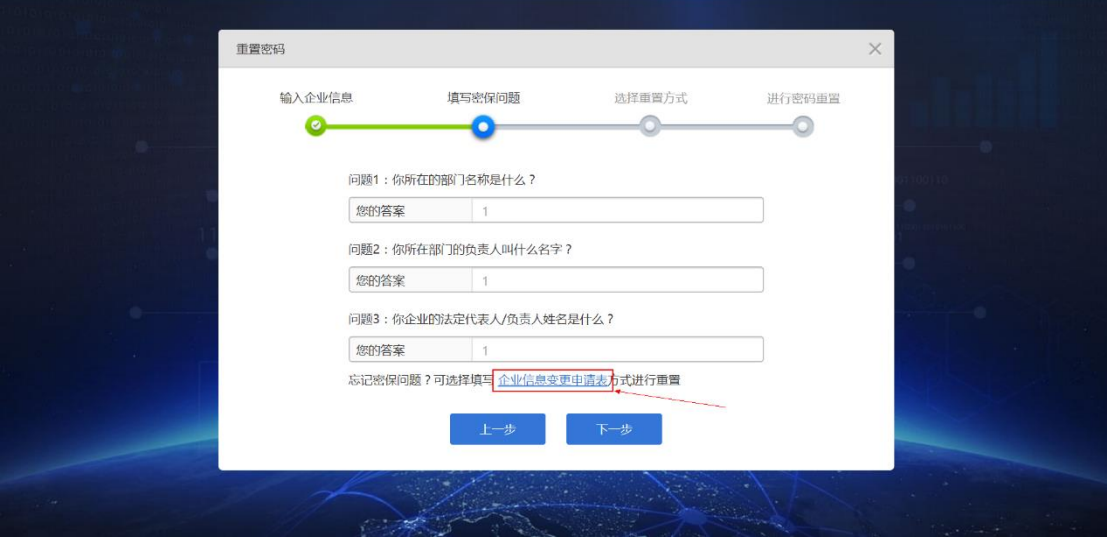

图 3-15

3、下载企业信息变更申请表,填写、打印、盖章后,提交给系统页面上显 示的邮箱。

4、在下图"邮箱地址"处填写,企业接收密码重置链接的邮箱,点击"确 定"。

主管部门会在收到企业重置申请的 7 个工作日内,将密码重置链接发给企 业预留的邮箱。

5、企业登录邮箱并打开密码重置链接,可完成密码的重置。

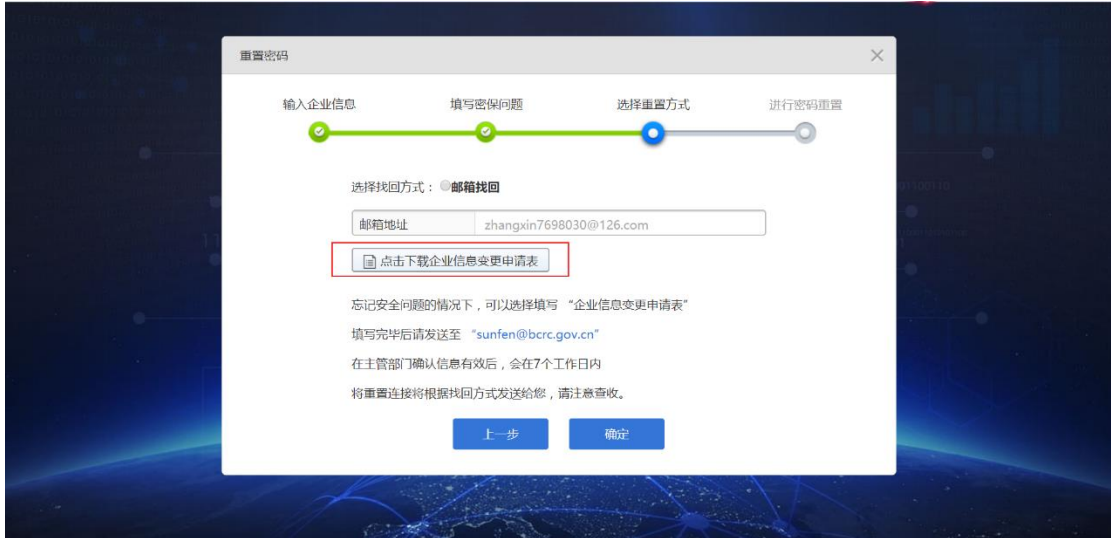

图 3-16

# <span id="page-13-0"></span>**4** 企业端

企业用户设计两类角色,分别为企业填报员和企业管理员。企业填报员负责 企业基本信息的维护、温室气体排放相关数据的配置和填报、温室气体排放报告 /补充数据报告查阅。企业管理员负责排放报告/补充数据报告的确认提交、管理 第三方委托关系。系统目前将企业填报员和企业管理员赋予同一个用户账号,后 期根据国家范围内企业能力建设情况、企业需求情况,系统将择期为企业开放企 业填报员用户和企业管理员用户。

### <span id="page-13-1"></span>**4.1** 填报数据

企业在下图界面中选择欲填报的年份。鉴于系统为企业设计了历史数据沿用 功能,建议企业优先填报较早年份的数据。

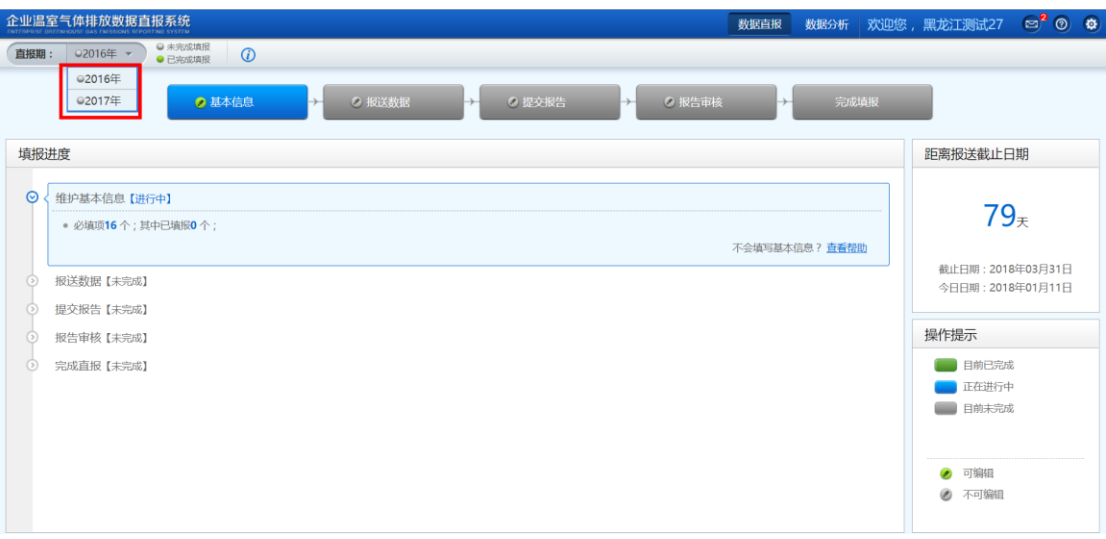

### <span id="page-14-0"></span>**4.1.1** 维护基本信息

企业点击图 4-2 中的"基本信息",进入基本信息的编辑页面,如图 4-3。企 业需要维护直报主体信息、单位注册情况、经营地址情况、隶属关系、联系人信 息、登记注册类型、组织架构、监测计划等基本信息。

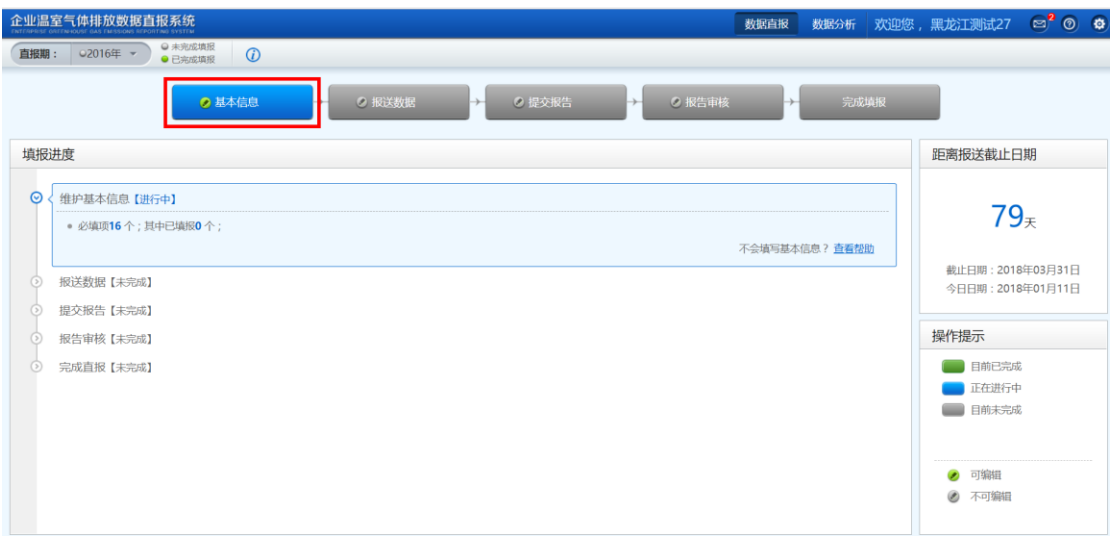

图 4-2

将所有基本信息填写准确、完整后,点击"保存",系统会提示"基本信息 保存成功,现在进行边界配置吗?",点击"确定"进入下一步。

如未填写完全所有基本信息,就点击"保存"的话,系统将保存已填信息, 但不能进入下一步。检查并将所有基本信息必填项填写完整后,可进入下一步。

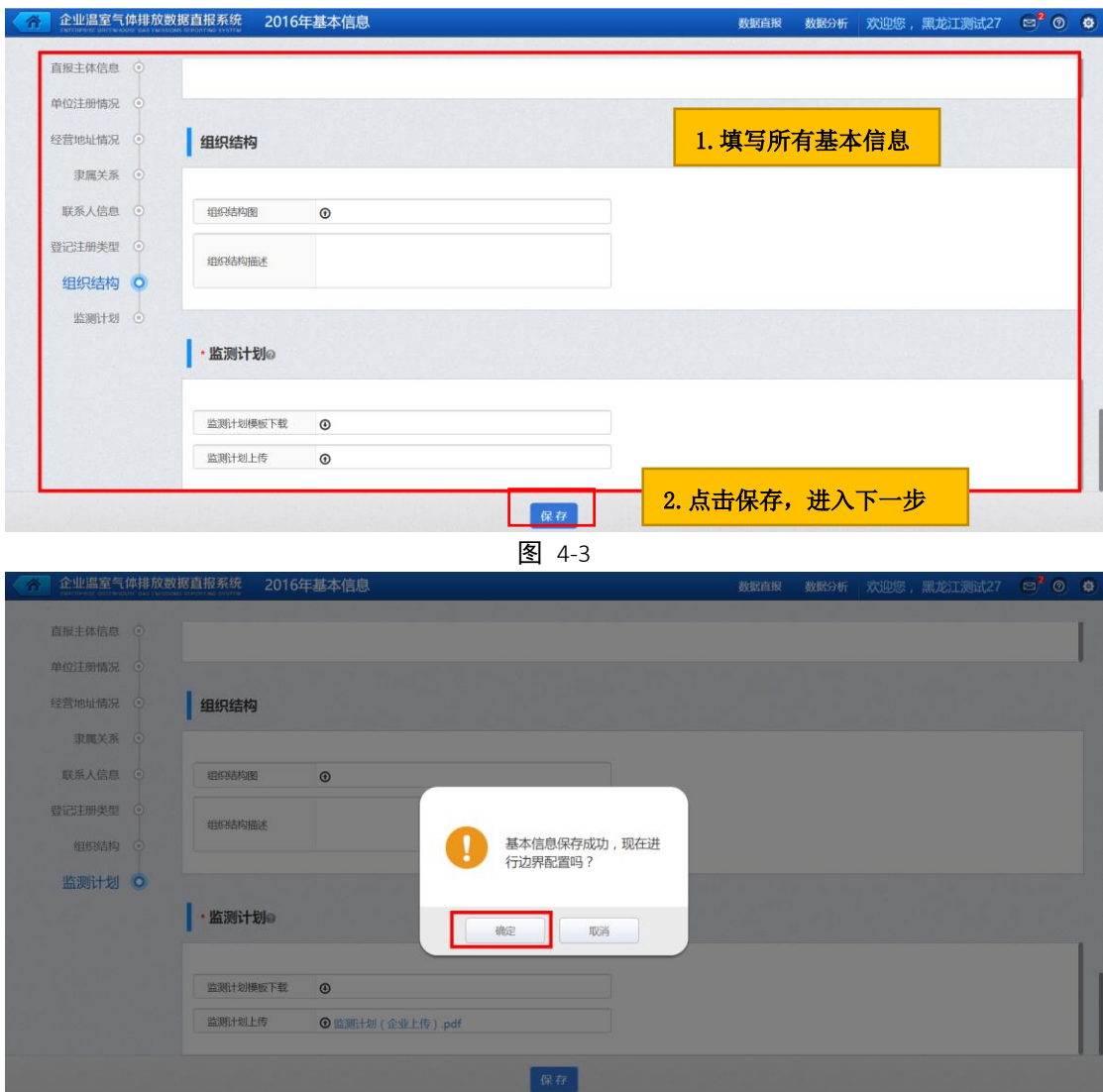

# <span id="page-15-0"></span>**4.1.2** 配置核算边界

#### 1)确定核算单元

企业根据实际经营情况识别核算单元并按照如下图所示步骤配置;如果以企 业整体作为一个核算单元,可直接点击"下一步",完成核算单元配置。

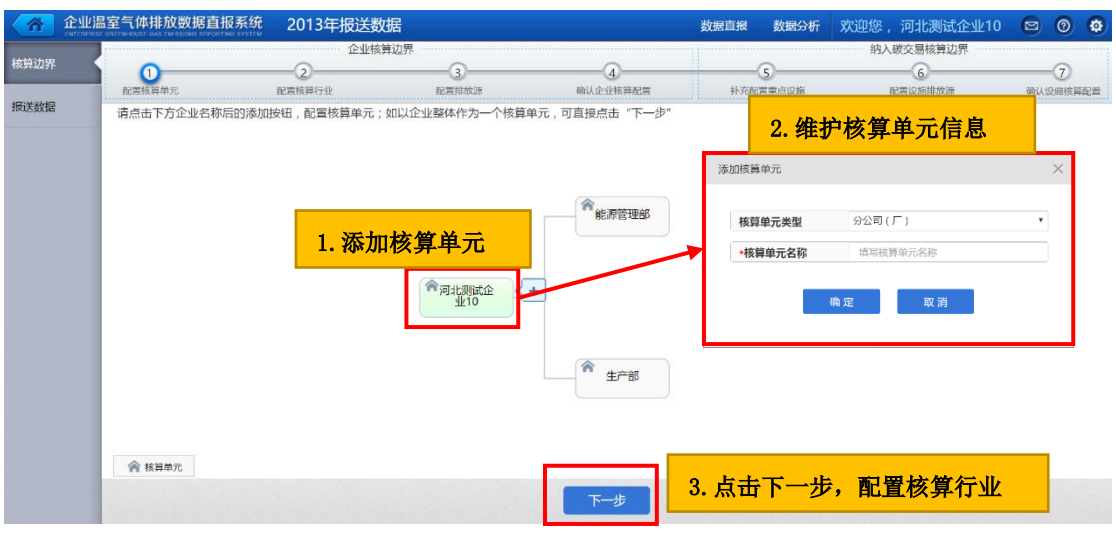

#### 2)配置核算行业

(1)若企业已配置核算单元,则企业在每个核算单元上按如下步骤配置核 算行业;

(2)若企业未配置核算单元,则企业在企业名称节点上按如下步骤配置核 算行业。

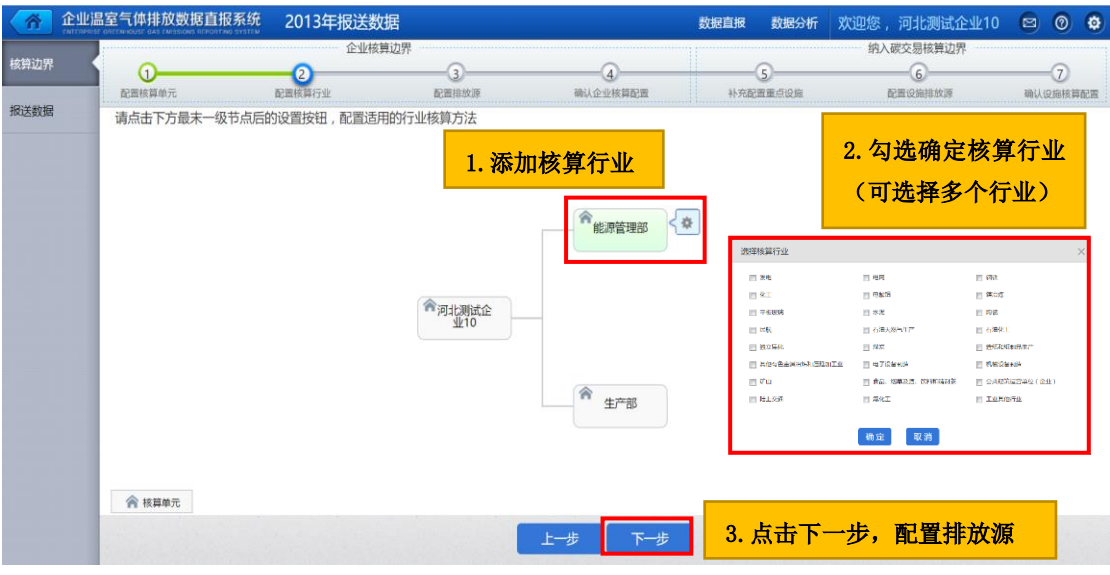

图 4-6

#### 3)配置排放源

在本步骤,系统会把企业层面可能出现的所有排放源默认带出,企业根据实 际经营情况删除不存在的排放源;对于存在的排放源,需要设置排放源的详细信 息。

#### 删除排放源:

企业点击排放源名称后的删除按钮("×"),可以删除某一个排放源;如 果企业误删了某个排放源,可点击上级节点后的设置按钮(齿轮),进行排放源 的恢复。

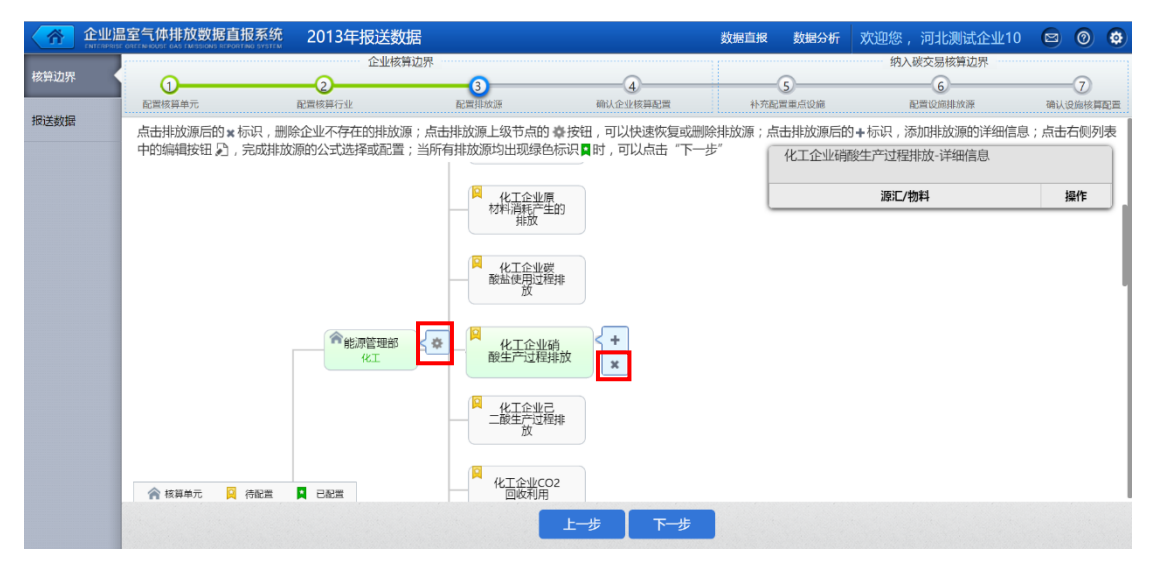

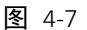

#### 设置排放源详细信息:

排放源详细信息的设置步骤如下图中所示。

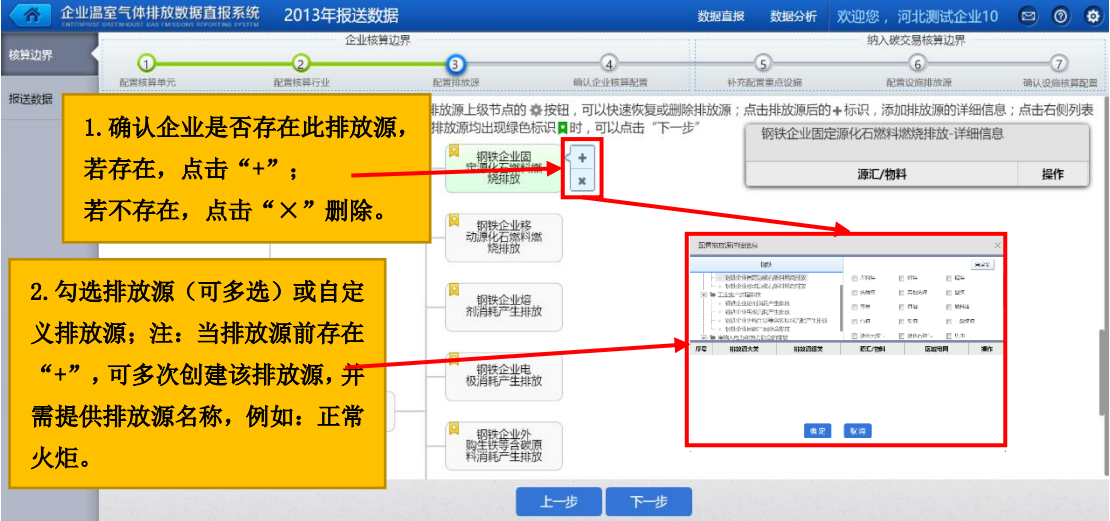

图 4-8

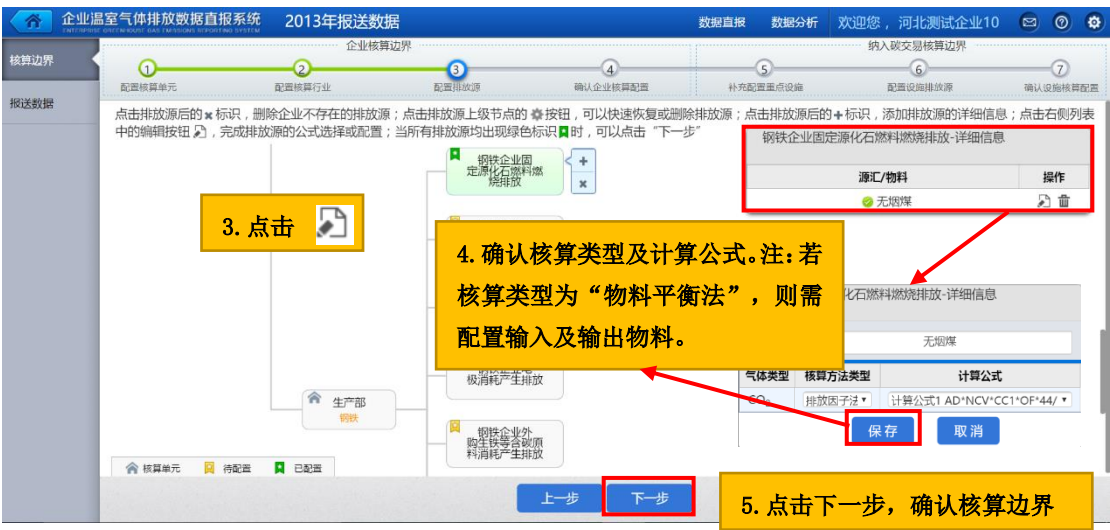

图 4-9

如果是配置物料平衡法中的相关输入、输出物料,可按照下图流程配置。

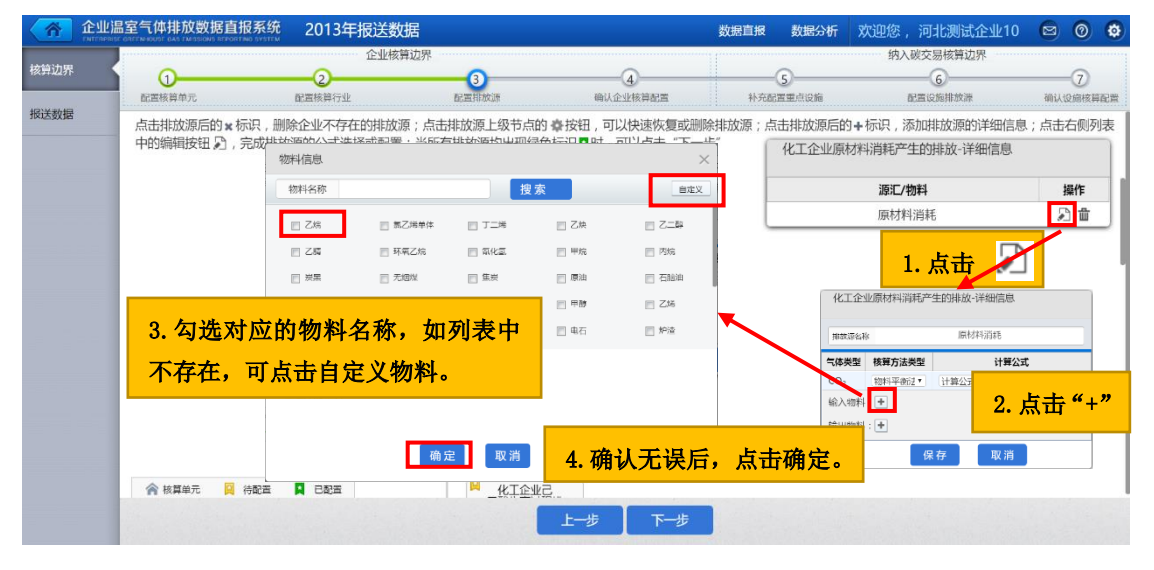

图 4-10 如果是电力排放源,还需确定所属区域电网。

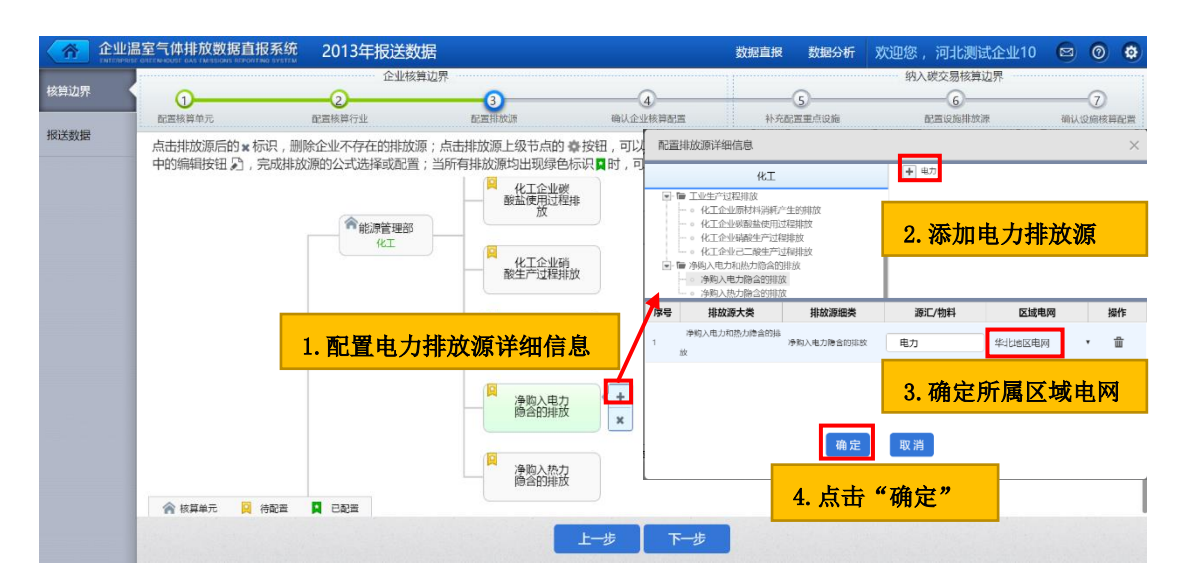

#### 4)确认企业核算配置

企业确认已配置的核算单元、核算行业、企业层面的排放源是否正确、完整, 确认无误后,点击"确认",系统进入下一个步骤;如果发现配置有误,可点击 "上一步"返回对应步骤进行修改。

非碳交易企业的核算边界配置过程到此结束,碳交易企业可以选择执行以 下 5-7 步报送数据流程。

5)补充配置重点设施

纳入碳交易的企业需要填报重点设施层面数据:若企业已配置核算单元,则 企业在每个核算单元上按如下步骤配置重点设施;若企业未配置核算单元,则企 业在企业名称节点上按如下步骤配置重点设施。

若不存在自备电厂,电网、造纸、其他有色金属冶炼和压延加工业行业的碳 交易企业无需配置任何设施,可直接点下一步,直至边界配置结束,直接进入报 送数据流程;若存在自备电厂,还需按 5)、6)、7)描述的内容,进行自备电厂 的相关配置。

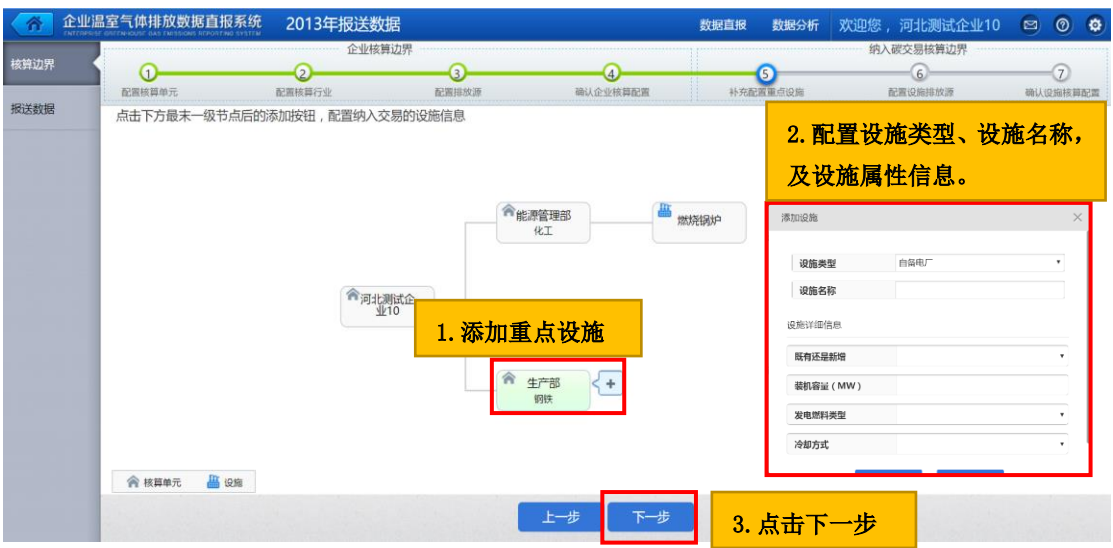

#### 6)配置设施层面排放源

在本步骤,系统会把设施层面所有排放源默认带出,企业根据实际经营情况 删除不存在的排放源;对于存在的排放源,需要设置排放源的详细信息。具体配 置相关操作同"配置排放源"。

#### 7)确认设施核算配置

企业确认已配置的核算单元、核算行业、重点设施、设施层面的排放源是否 正确、完整,确认无误后,点击"确认",系统进入下一个步骤;如果发现配置 有误,可点击"上一步"返回对应步骤进行修改。

#### <span id="page-20-0"></span>**4.1.3** 报送数据

根据已配置的核算边界,填报企业层面信息、设施层面信息和排放源信息。 企业层面的数据包括经营信息、排放源信息等,主要满足温室气体排放报告的要 求;设施层面的数据主要包括设施属性、设施下产品、设施下排放源信息等,主 要满足补充数据表的要求。

企业通过下图页面左侧树实现各个节点的切换,按照下图步骤完成所有节点 上数据的填报。

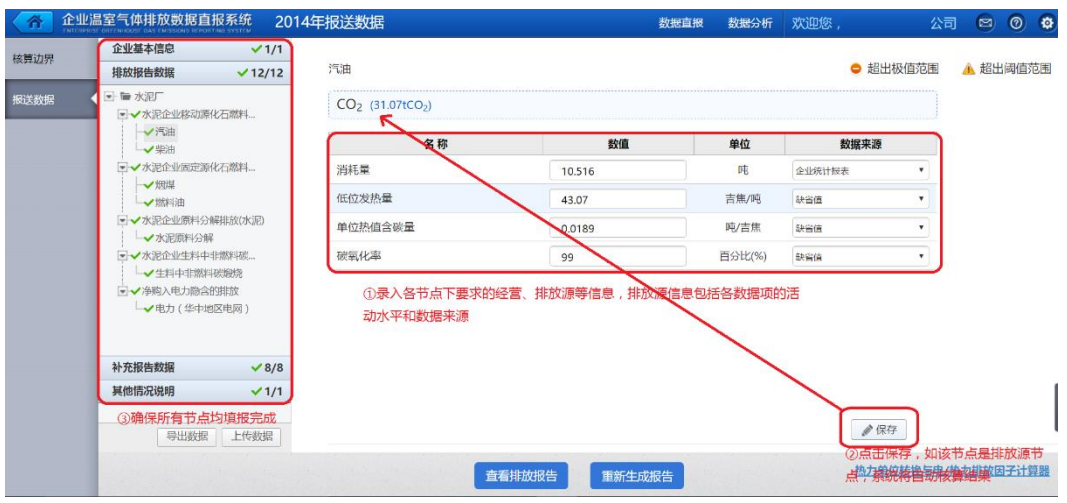

对于钢铁、电网、造纸、铜冶炼碳交易企业而言,若配置了电力排放源,还 需额外填写"纳入碳交易所需填写的电力排放因子",以便于补充数据报告中电 力排放量的计算。

填报数据时,系统会对所填报的数据进行基础校验。包括阈值校验和极值校 验。

阈值校验:超过该校验范围时,数据准确性需确认,但仍可继续报送; 极值校验:超过该校验范围时,数据准确性需确认,不可报送。

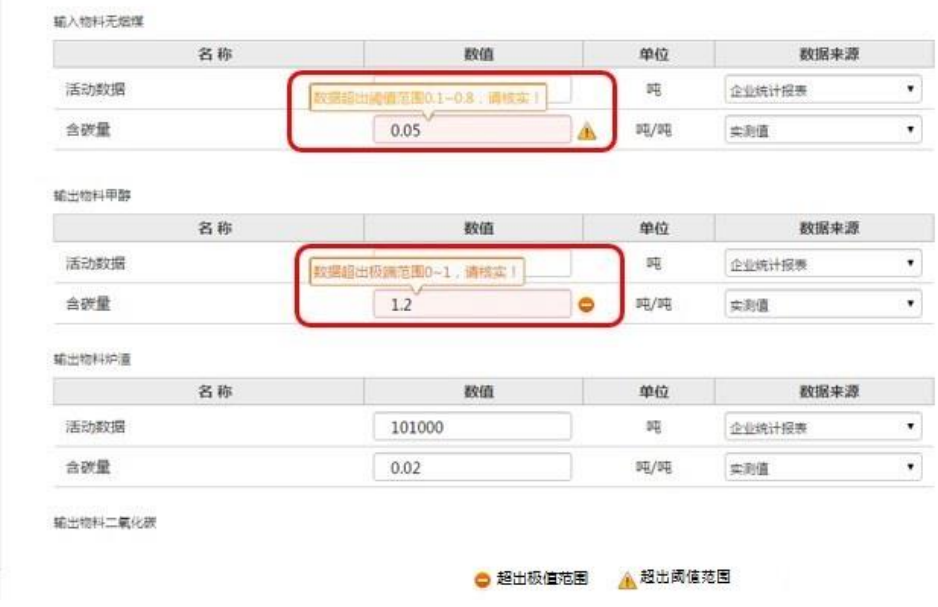

图 4-14

#### 企业可选择以下任一种方式填报数据

(1)在线填报;

(2)在确定排放源后,导出定制的一套 Excel 表单,离线填报后上传;

### <span id="page-22-0"></span>**4.2** 生成排放报告

确认填报数据无误后,点击"生成排放报告"。系统可自动生成企业温室气 体排放报告和补充数据报告。

如生成排放报告后,企业修改了企业相关信息,可按照上述步骤修改数据后, 重新生成排放报告。

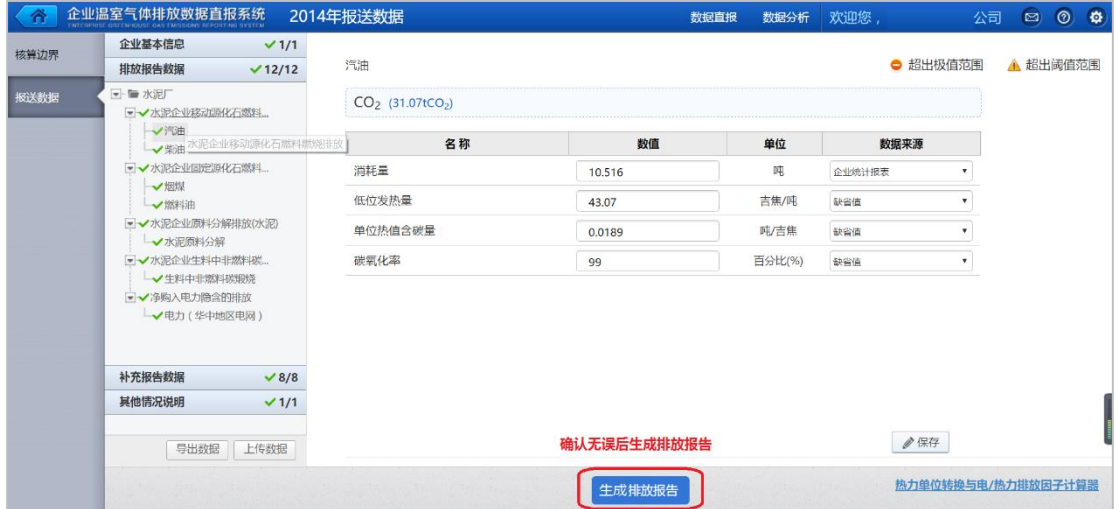

图 4-15

### <span id="page-22-1"></span>**4.3** 提交排放报告

生成温室气体排放报告和补充数据报告无误后,企业对补充数据报告进行补 充说明。企业可点击下载报告,将生成的温室气体排放报告或补充数据报告进行 导出。确认温室气体排放报告和补充数据报告无误后,企业需①下载真实性声明 和温室气体排放报告;②在已下载的真实性声明和温室气体排放报告上签章;③ 点击"提交"按钮;④上传已签章的真实性声明和温室气体排放报告;⑤上传第 三方核查机构已出具的核查报告(如有);⑥完成提交。

特别提醒:由于在每次生成排放报告时,系统都会自动更新报告和真实性声 明上的二维码,因此,企业一定要确认温室气体排放报告和补充数据报告数据无 误后,再下载真实性声明,否则会导致企业重复签章。 签章不易,请一定注意

#### 此条提醒!

提交排放报告时,支持对排放报告进行补充文字说明(如有)。

提交报告时系统会对本报告可能存在的不符合项进行提醒,需要企业一一进 行确认后方可提交。当被提交的报告中数据出现以下 3 种情形时会出现提示,① 履约边界的排放量大于企业边界排放量;②企业报送的某个参数超出了校验规则 范围;③企业报送的某个参数超出了审核规则范围。

对于系统提示的不符合项,如企业确认需要修改,可点击"返回修改"按钮, 返回至数据报送页面,重新修改数据。当企业确认系统提示的不符合项均为正确 数据时,可勾选数据项后的复选框,点击"确认无误,继续提交"按钮,完成报 告的提交。

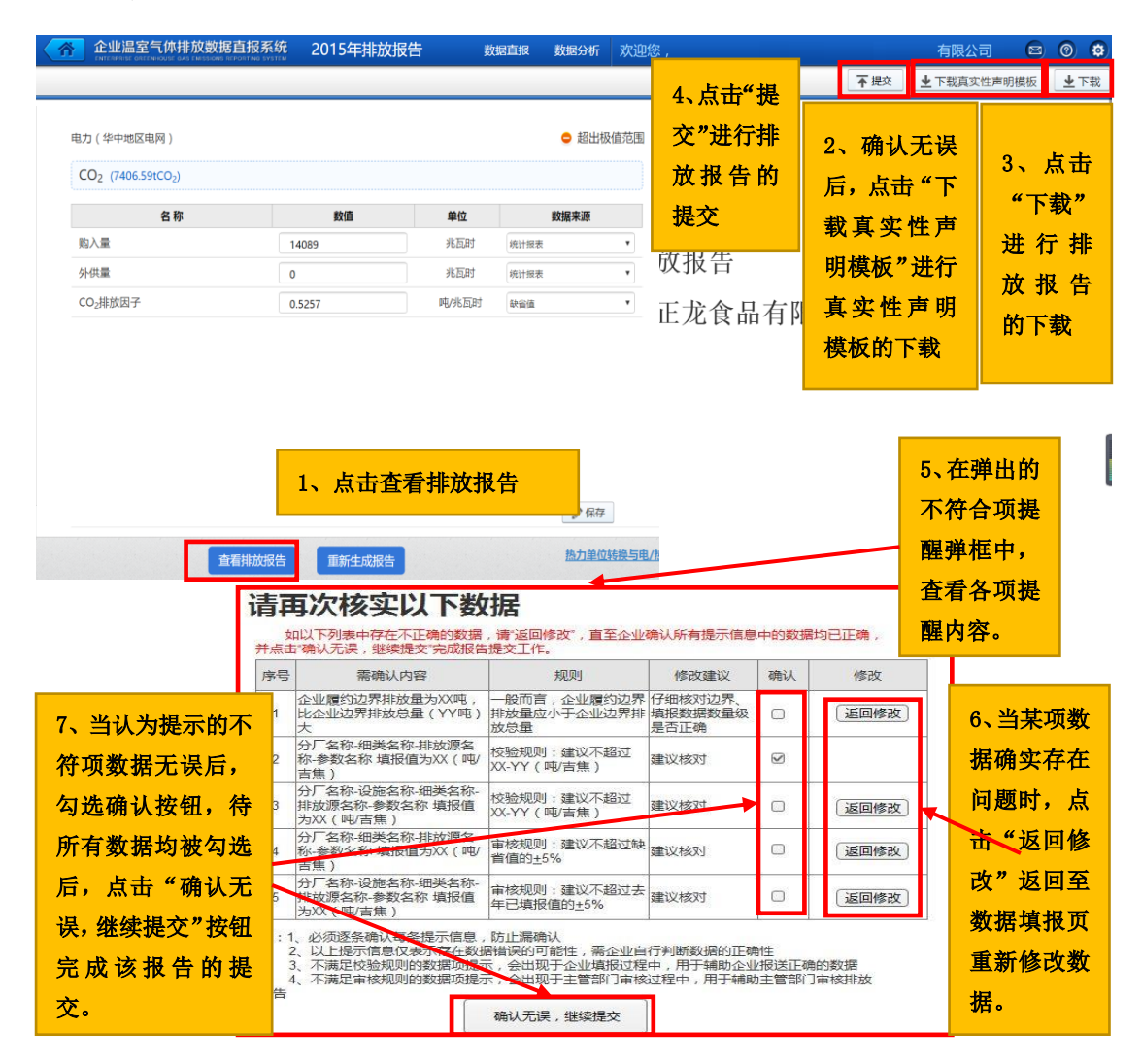

图 4-16

提交排放报后,系统会提示提交成功,企业完成数据报送工作。当有主管部

门或核查机构退回企业的排放报告时,企业可重复执行以上过程,再次提交排放 报告。

# <span id="page-24-0"></span>**4.4** 非碳交易企业查看审查详情

非碳交易企业提交排放报告后,可查看排放报告的审查详情,包括最近审核 状态、审核历史等。

![](_page_24_Figure_3.jpeg)

图 4-17

# <span id="page-24-1"></span>**4.5** 碳交易企业查看审查详情

碳交易企业提交排放报告后,除了可以查看排放报告的审查详情外,还可以 进行委托关系设置、下载核查报告、提出申诉等。

#### 1) 设置委托关系

"建立核查委托关系"按钮为灰色时,表示由政府代为设置企业与核查机构 的委托关系,无需企业设置。

![](_page_25_Picture_17.jpeg)

图 4-18

"建立核查委托关系"按钮为蓝色时,表示政府已允许企业自主建立与核查 机构的委托关系。此时,企业需要按照如下步骤设置。

![](_page_26_Figure_0.jpeg)

![](_page_26_Picture_54.jpeg)

![](_page_26_Picture_55.jpeg)

图 4-19

如企业配置核查机构错误,可在核查机构开始核查前点击下图按钮解除委托 关系。解除委托关系后,企业需要重新按照上述步骤建立委托关系。

![](_page_27_Picture_76.jpeg)

#### 2)下载核查报告

当第三方核查机构已完成核查,提交核查结论后,企业可点击下图中的按钮, 下载第三方核查机构出具的核查报告。

![](_page_27_Figure_4.jpeg)

图 4-21

#### 3)提出申诉

第三方核查机构完成核查后,若企业对第三方核查机构出具的核查结论有异 议,企业有一次申诉权利。企业可点击下图中按钮进行申诉。主管部门将针对需 要复查的企业开展复查工作。

![](_page_28_Figure_0.jpeg)

### <span id="page-28-0"></span>**4.6** 数据分析

企业提交排放报告后,系统支持企业查看碳排放相关的总量指标、结构指标、 综合指标等相关数据。碳交易企业还可以查看补充数据汇总表。

# <span id="page-28-1"></span>**5** 常见问题及注意事项

### <span id="page-28-2"></span>**5.1** 不同浏览器下,系统显示异常

系统目前暂时适应 chrome 浏览器、IE9 以上版本的 IE 浏览器。如果您使用 360 浏览器、世界之窗浏览器、遨游浏览器、腾讯 TT 浏览器,请检查电脑上的 IE 浏览器是否已升级到 IE9 及以上版本。

### <span id="page-28-3"></span>**5.2** 报送过程中出现的掉线现象

出于安全性考虑,如果您在两小时内未执行操作,系统会强行使您之前的登 录失效。如果您仍需要报送数据,需要再次登录。

# <span id="page-28-4"></span>**5.3** 系统中内置帮助教程的查看

为了方便企业报送,系统中内置了帮助教程,企业可以自行查看。由于帮助

教程页数较多,企业可通过目录,选择需要查看的章节。为了在更大区域内展示 帮助教程,目录打开时,会盖住一部分页面,当您点击教程中非目录区域时,目 录会自动收缩。

### <span id="page-29-0"></span>**5.4** 企业基本信息和核算边界的沿用

企业填报基本信息和核算边界时,如果企业已在系统中参与过报送,系统会 自动带入企业最近填报的基本信息和核算边界,减少企业填报负担。但仍需企业 进行确认后,再进行后续的操作步骤。

# <span id="page-29-1"></span>**6** 系统帮助途径

系统为用户提供了多途径的帮助功能,主要有:

- 1、 支持企业在报送过程中查看系统中内置的帮助教程,对照教程进行填 报,辅助企业完成直报工作。
- 2、 系统门户(**http://data.ncsc.org.cn/portals/**)建设有帮助平台,提供常 见问题库、资料下载区、在线邮件咨询等帮助功能。支持企业从直报 系统跳转到门户中的常见问题库和资料下载区,以便于查看常见问题 和常用资料。支持用户在线发送邮件,进行相关业务的咨询。
- 3、 答疑邮箱:**ghgrp\_help@ncsc.org.cn** 或 **qiyezhibao@126.com**
- 4、 企业直报系统官方微信公众号:企业温报国家工作室

![](_page_29_Picture_9.jpeg)